# **AULAS EXTE N DIDAS M OODL E UDES ¿Cómo G enerar Informes ?**

and the following the

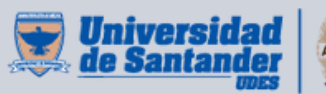

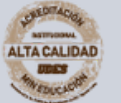

Vicerrectoría de Enseñanza **Desarrollo Profesoral** 

### $\overline{\textbf{INFORMES}}$

#### **¿ Q U É S O N ?**

Los informes son elementos fundamentales en cualquier aula virtual para gestionar la evolución del curso y planificar el sistema de retroalimentación, tanto para los participantes como para el

profesorado. Moodle nos presenta un amplio abanico de instrumentos para poder realizar un seguimiento completo de los procesos de aprendizaje, permitiendo mostrar un registro completo de todas las actividades del usuario en la plataforma: todos los recursos que se han visitado, cuantas veces se han visitado y cuándo, que actividades se han realizado y la calificación que se ha obtenido en cada una de ellas.

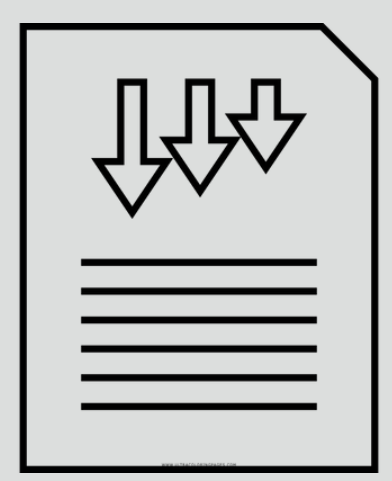

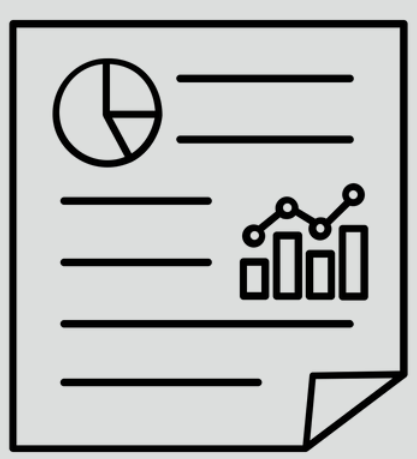

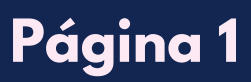

#### **¿C ÓMO SE G U I R L O S?**

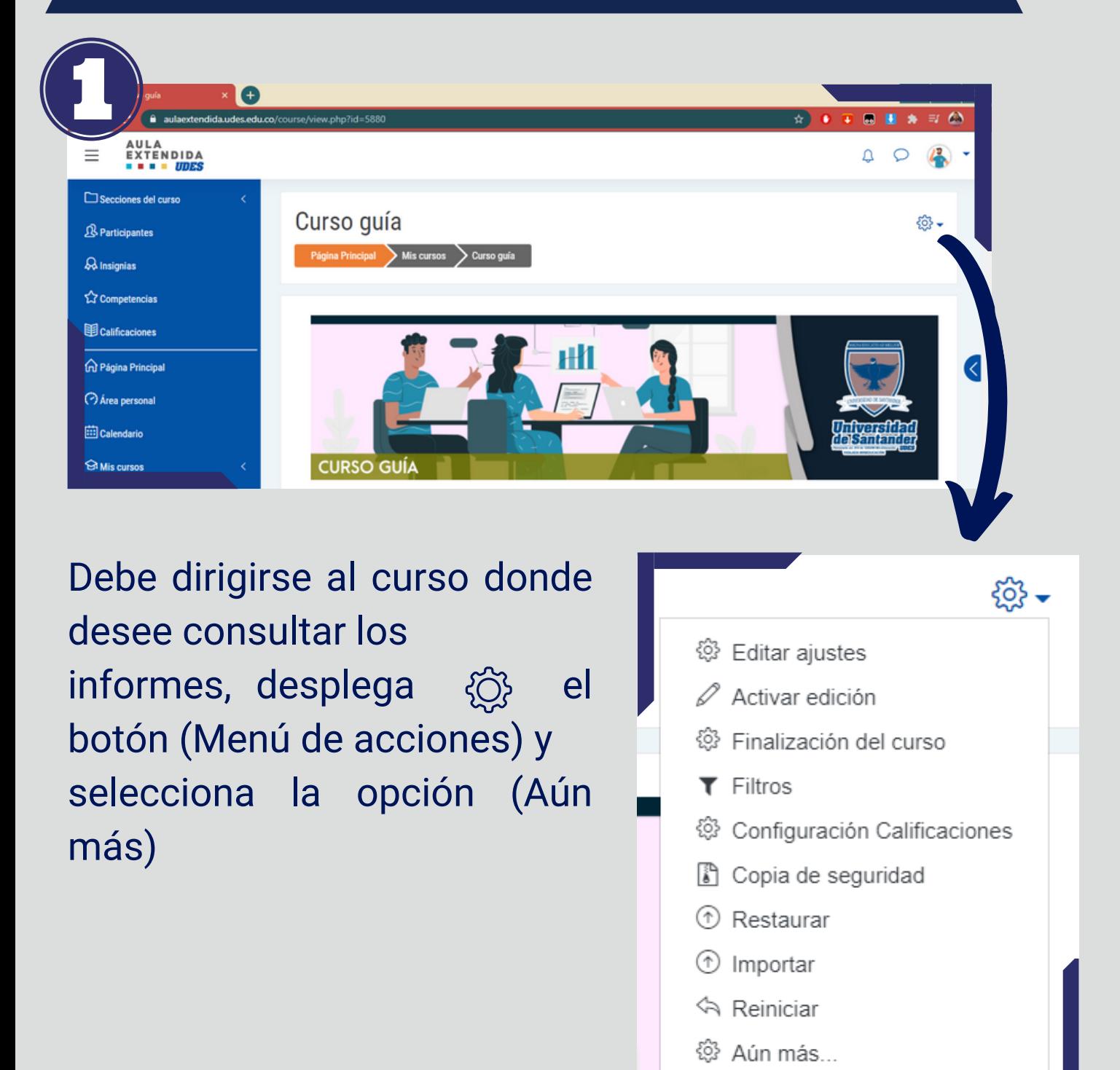

**Página 2**

#### **¿C ÓMO SE G U I R L O S?**

#### Presiona sobre la pestaña (Informes)

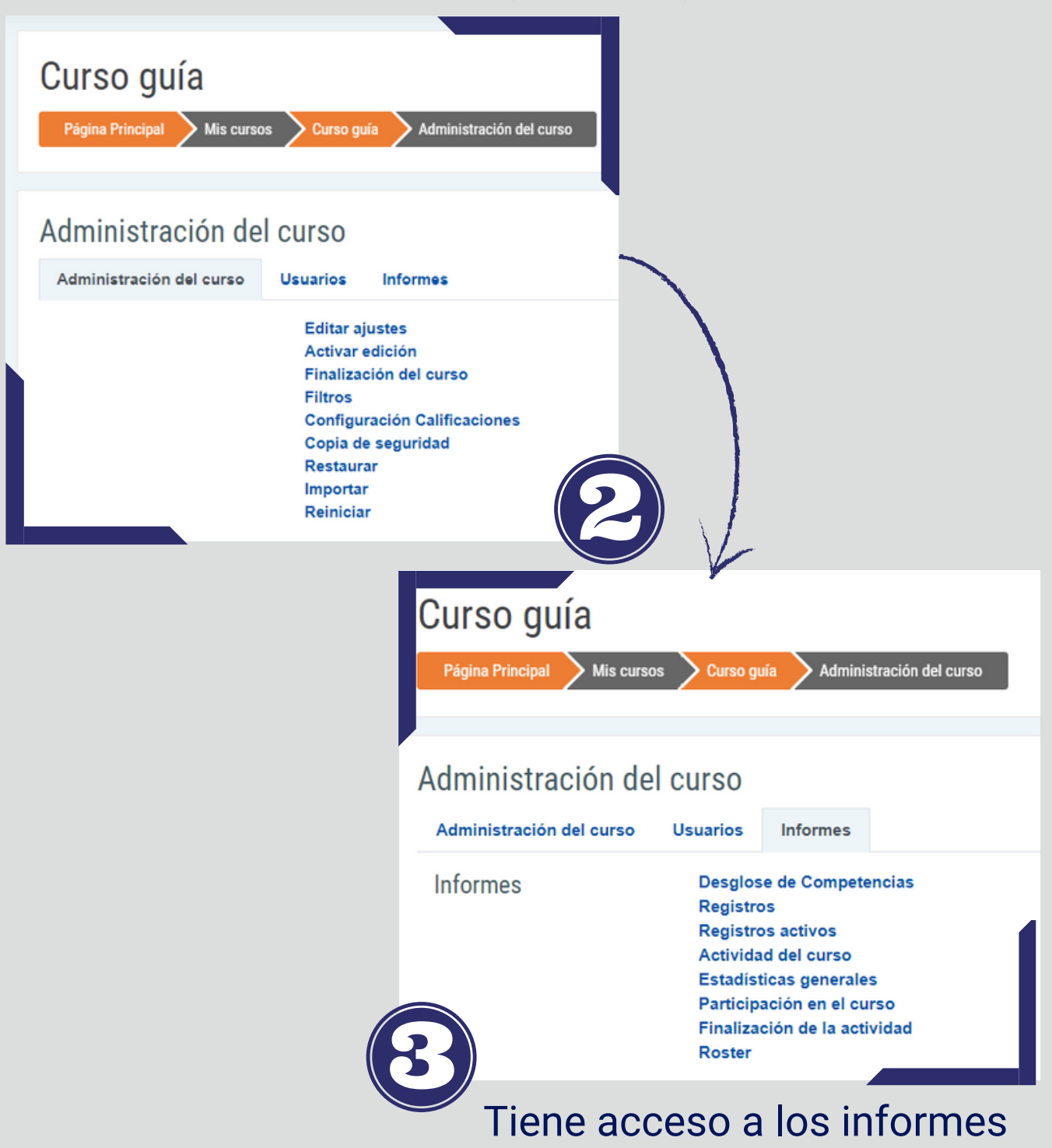

**Página 3**

## INFORMES  $\mathbb{C}$

#### **¿PARA Q U É SI RVE CADA Í T EM?**

### **DESGLOSE DE COMPETENCIAS**

Esta opción permite a los profesores ver las competencias de cada estudiante y sus valoraciones.

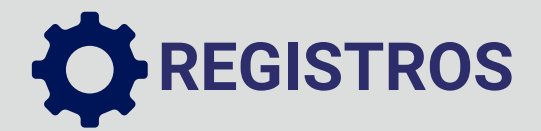

Con los registros el profesor puede tener acceso al flujo de actividades en el curso, puede filtrar la información y obtener datos específicos del movimiento en el aula.

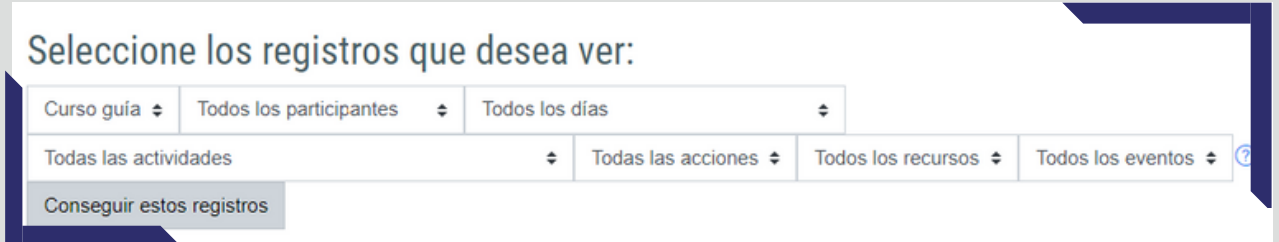

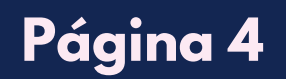

## INFORMES  $\bigcirc$ .

#### **¿PARA Q U É SI RVE CADA Í T EM?**

### **REGISTROS ACTIVOS**

Este informe le muestra a los profesores los registros que están activos en el momento en que se realiza la consulta.

### **ACTIVIDAD DEL CURSO**

Es un reporte que muestra el número de vistas para cada actividad ( y cualquier entrada de blog relacionada), puede ser visto por los profesores.

### **ESTADÍSTICAS GENERALES**

Las tablas y gráficas de estadísticas muestran cuántos aciertos ha tenido durante el mes pasado o el año anterior el usuario

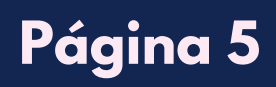

#### **¿PARA Q U É SI RVE CADA Í T EM?**

### **PARTICIPACIÓN EN EL CURSO**

El informe de participación muestra al profesor las acciones deseadas como el último ingreso, actividades resueltas o iteraciones en foros y actividades de los usuarios elegidos en una fecha definida.

#### **ACTIVIDAD DEL CURSO**

La finalización de actividad le permite al profesor configurar criterios de finalización dentro de la configuración de una actividad específica. Un botón de chequeo  $\sqrt{\sqrt{ }}$  aparece junto a la actividad cuando el estudiante cumple el criterio. El criterio puede ser que haya sido vista, que reciba cierta calificación o que el propio estudiante la marque como terminada.

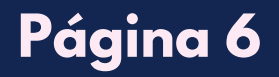

#### **¿PARA Q U É SI RVE CADA Í T EM?**

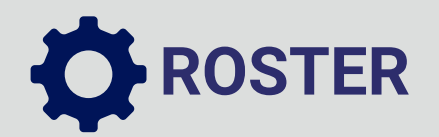

Este es un informe simple que muestra las imágenes de usuario de todos los inscritos en el curso dado.

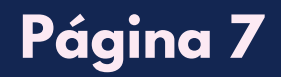